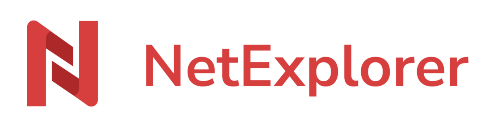

[Base de connaissances](https://support.netexplorer.fr/fr/kb) > [Microsoft Office](https://support.netexplorer.fr/fr/kb/microsoft-office) > [Bonnes pratiques](https://support.netexplorer.fr/fr/kb/bonnes-pratiques-6) > [Convertir en masse des](https://support.netexplorer.fr/fr/kb/articles/convertir-en-masse-des-fichiers-aux-anciens-formats-office) [fichiers aux anciens formats Office](https://support.netexplorer.fr/fr/kb/articles/convertir-en-masse-des-fichiers-aux-anciens-formats-office)

Convertir en masse des fichiers aux anciens formats Office

Guilhem VERGON - 2024-07-08 - [Bonnes pratiques](https://support.netexplorer.fr/fr/kb/bonnes-pratiques-6)

Pour convertir vos fichiers depuis un poste assurez-vous d'avoir accès à vos données via un **lecteur réseau.**

Vous avez également la possibilité de convertir des données dans un répertoire local synchronisé par NetSync.

## Télécharger l'outil de conversion en masse de NetExplorer

- Cliquez sur [ce lien,](https://files.netexplorer.pro/fdl/uKnnTY22mFrgZhVw77CExDYhFh9QiZ) puis retrouvez le fichier "ConvertionOffice.exe" dans votre répertoire de téléchargement
- Lancez le fichier "ConvertionOffice.exe", Windows vous affiche alors la fenêtre cidessous, l'application n'étant pas encore connue par Windows, au 1er lancement, celui-ci sollicite votre attention :

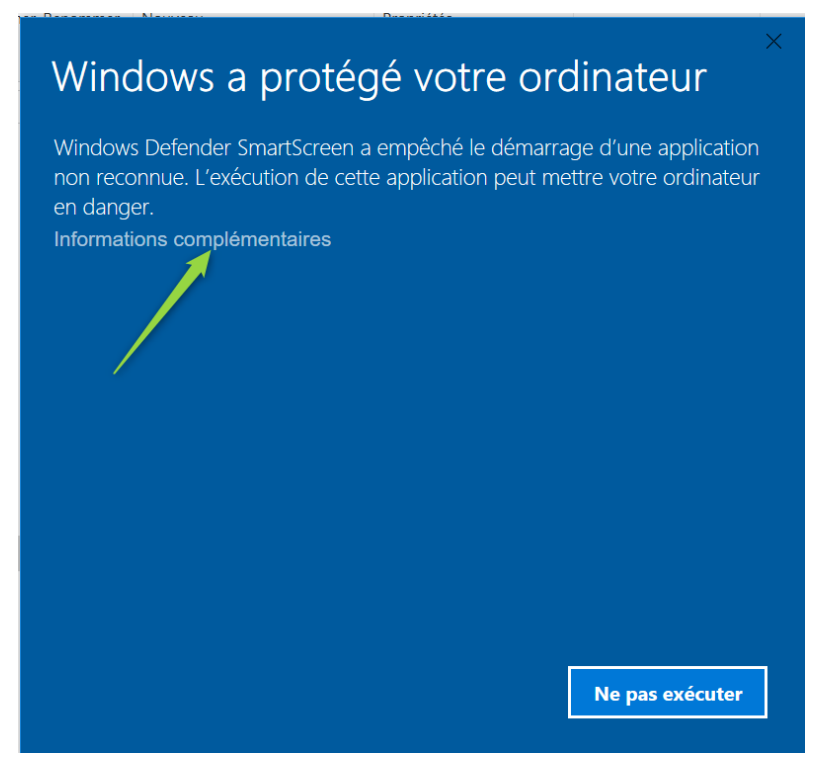

Cliquez sur le lien informations complémentaires et vous pourrez alors lancer le programme.

## Remarques

Cette fenêtre n'apparaît qu'au tout 1er lancement de l'application, vous ne la verrez plus ensuite.

## Utiliser l'application

Une fois l'application lancée, apparaît la fenêtre ci-dessous :

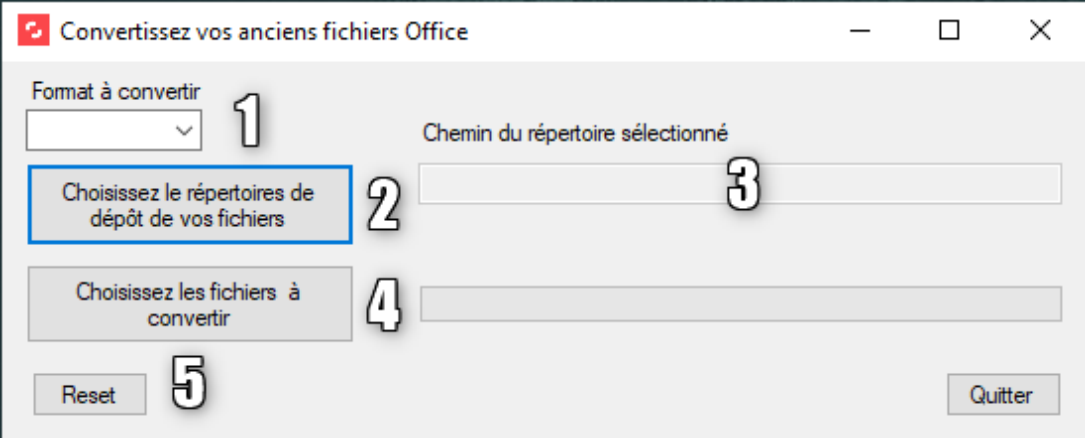

1. Dans cette zone choisissez le type de fichier à convertir (documents Word-Excel ou PowerPoint 97-2003)

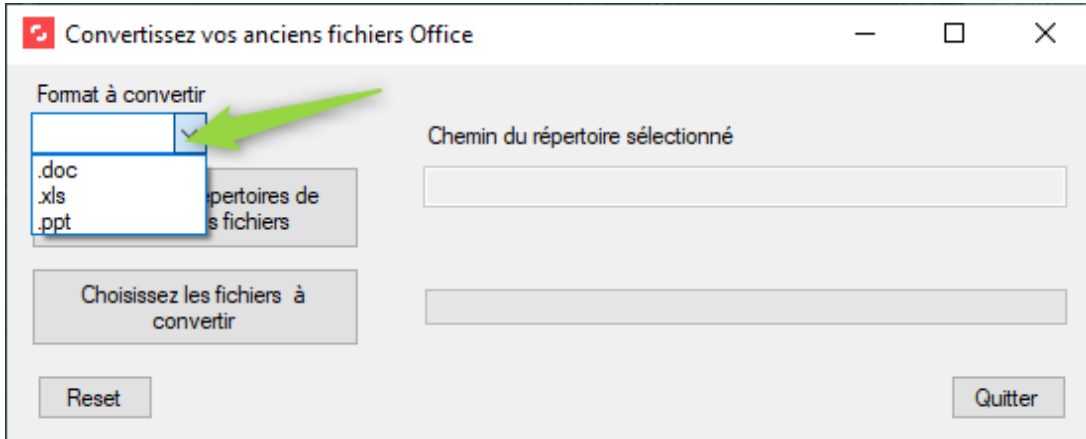

2. Ce bouton va vous permette de sélectionner le dossier dans lequel vont être déposés vos fichiers convertis, une fenêtre d'exploration apparaît, vous permettant d'aller sélectionner votre dossier.

3. Dans cette zone, apparaît le chemin du dossier que vous avez sélectionné. En cas d'erreur, il suffit de cliquer de nouveau sur le bouton 1 et sélectionner le bon dossier.

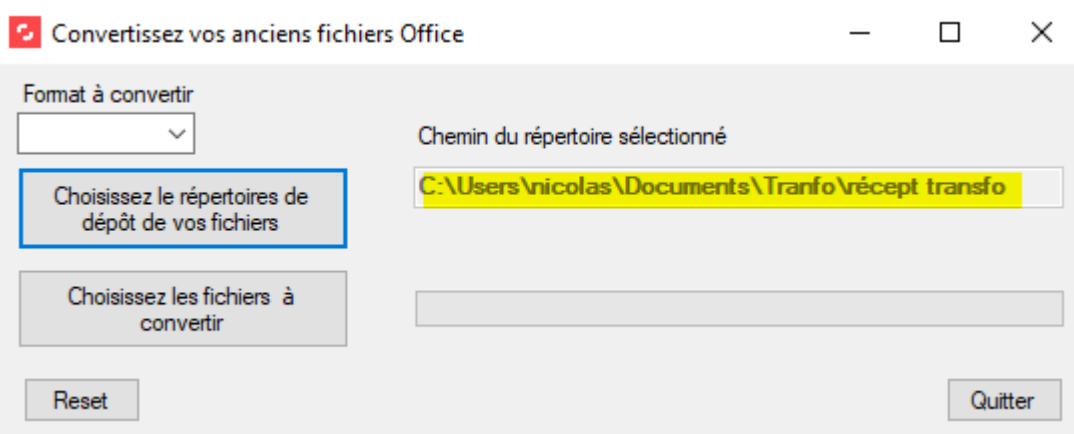

4. Ce bouton va vous permettre d'aller récupérer les fichiers à convertir. Pensez à regrouper ces fichiers, dans un même dossier, pour plus de facilité. Vous pouvez également sélectionner certains fichiers uniquement.

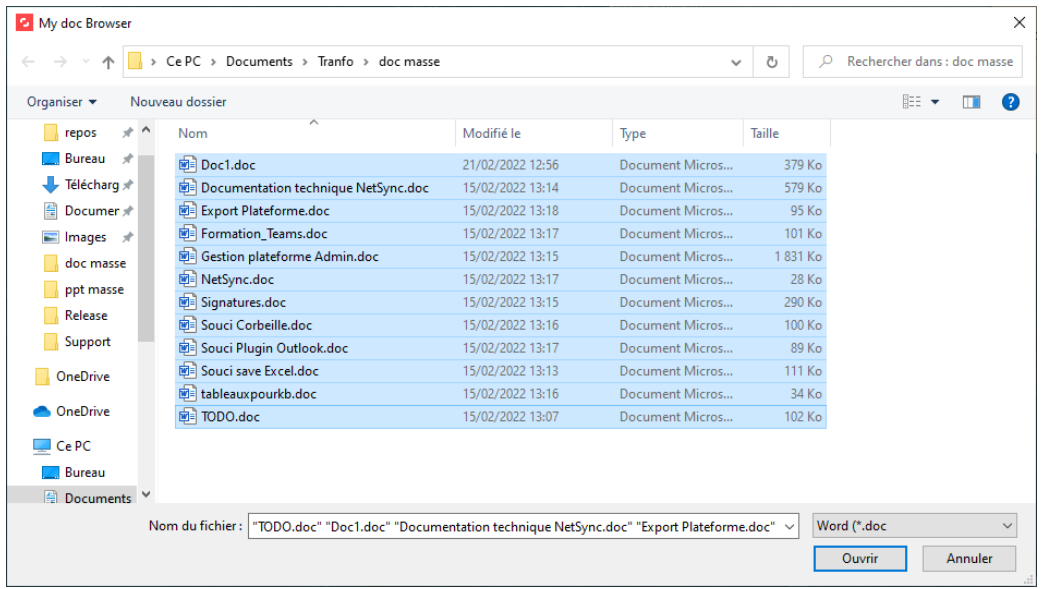

Cliquez sur le bouton Ouvrir , la barre d'avancement vous montre la progression de vos conversions. Une fois celles-ci terminées un message vous indique le nombre de fichiers convertis, le chemin du dossier de réception et vous propose d'ouvrir celui-ci.

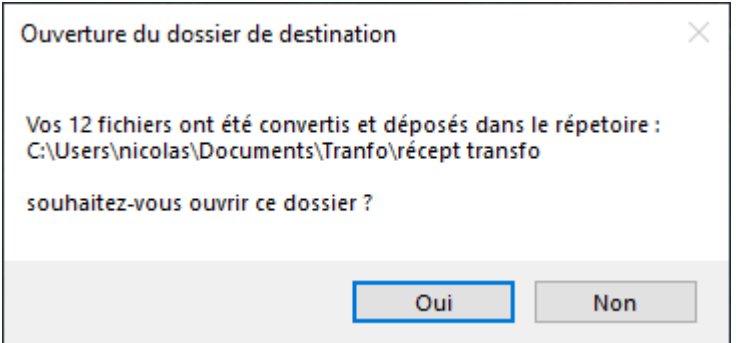

➔ Vos fichiers ont été convertis aux formats souhaités (docx, xlsx ou pptx) et disponibles dans le répertoire que vous avez choisi.

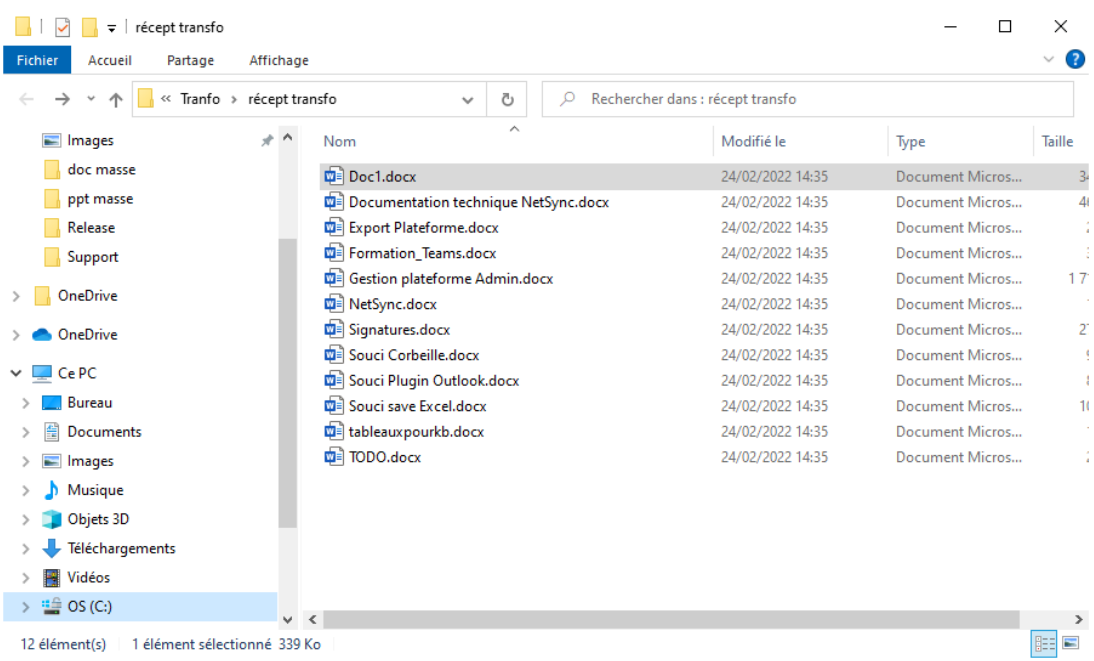

5. Le bouton Reset vous permet de réinitialiser toutes les zones de l'application. Si vous aviez déjà effectué une conversion, celle-ci vous demandera si vous souhaitez en effectuer une nouvelle.

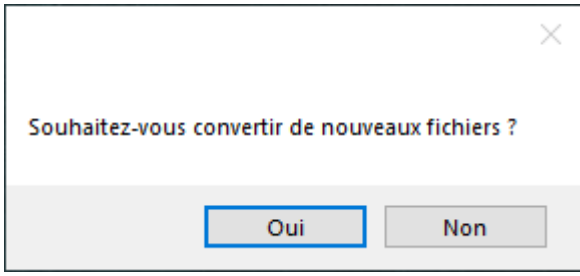

Si vous changez également la valeur de la sélection de format (zone 1), il vous sera proposé la même chose.

## Remarques

Votre dossier de destination peut, bien sûr, aussi bien être un lecteur réseau ou via NetSync.